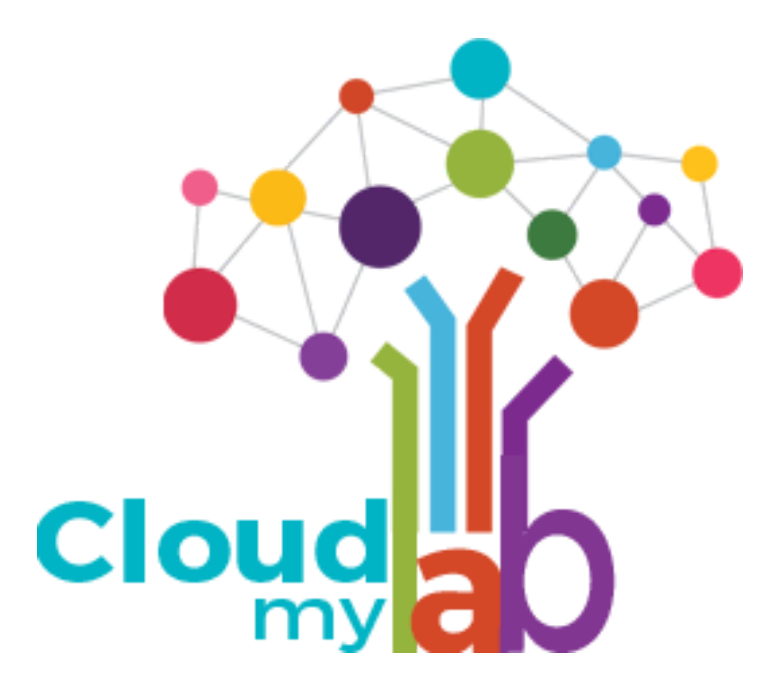

Your partner for success

# EVE-NG Lab Access Guide

#### **Contents**

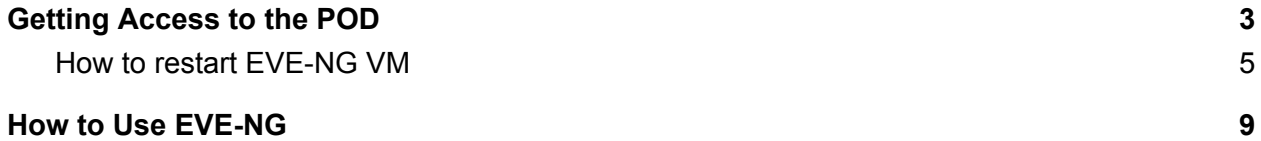

## <span id="page-2-0"></span>Getting Access to the POD

1. There are two methods you can get access to the access detail as mentioned below **a)** Check for the Url and Port Number in the email from [support@cloudmylab.com](mailto:support@cloudmylab.com)

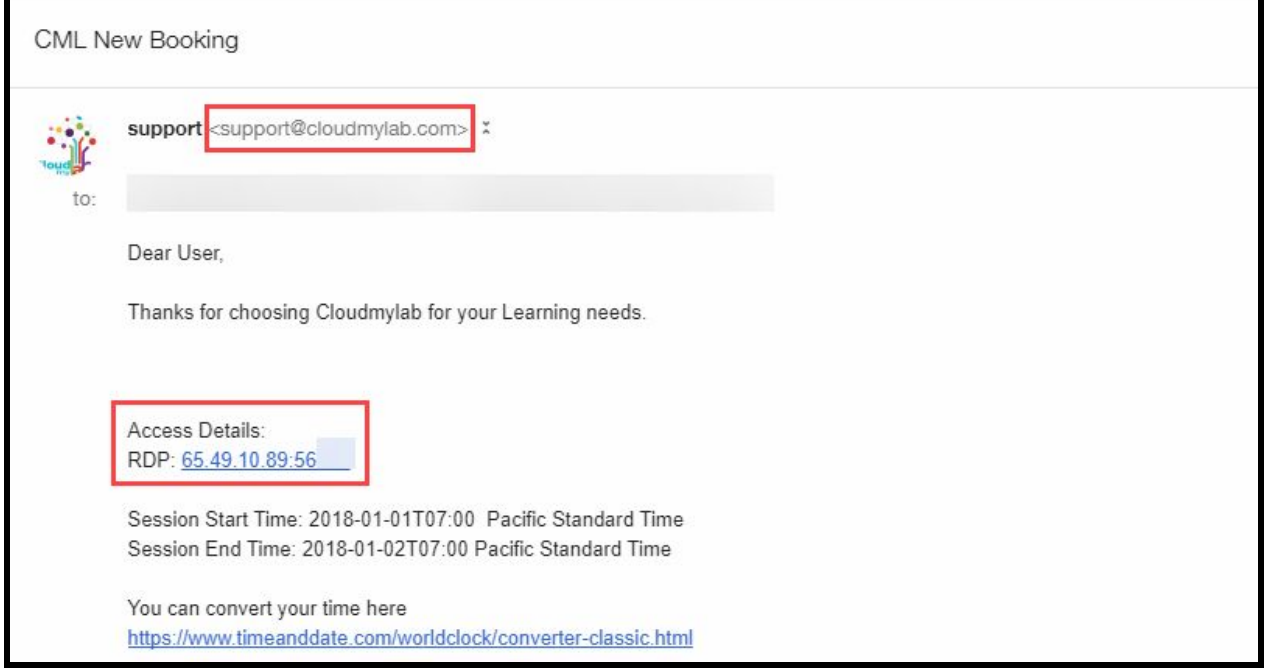

**b)** Check your 'Rack Access' section on My [Account](https://cloudmylab.com/my-account/#rack-access) page.

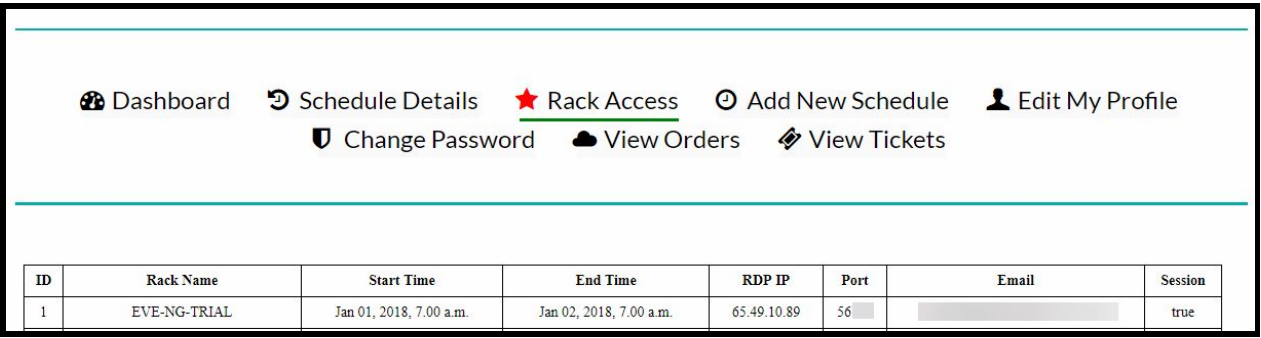

**2.** Login with the credentials provided

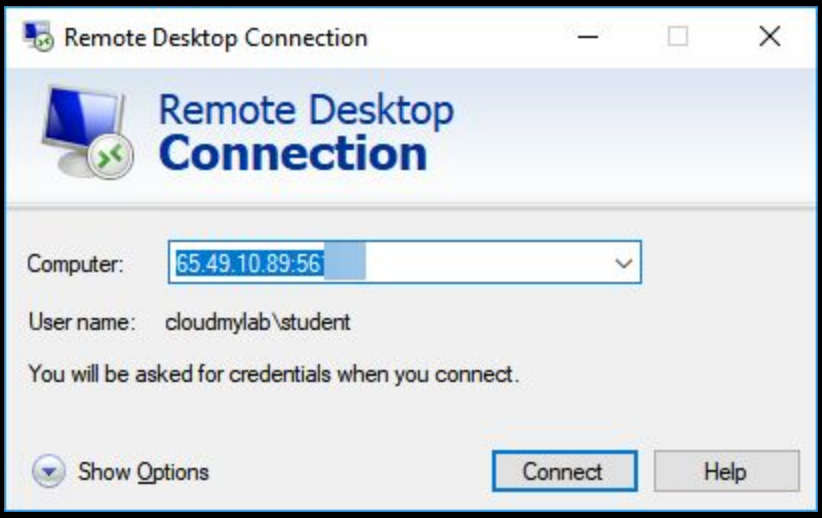

**3.** Once you login you will see a customized Desktop from where you can access all the devices

#### <span id="page-4-0"></span>How to restart EVE-NG VM

Once you get the access to the Guest Desktop Environment

**A)** Open Chrome, you will see following bookmarks

1. Restart Server

2. EVE Login

X Q<br>
B Restart Server (MD EVE | Logis

**B)** Click on "Restart Server" bookmark

OR You can enter the link to restart VIRL given in access mail manually in chrome's address bar.

**C)** Click on "Restart" button.

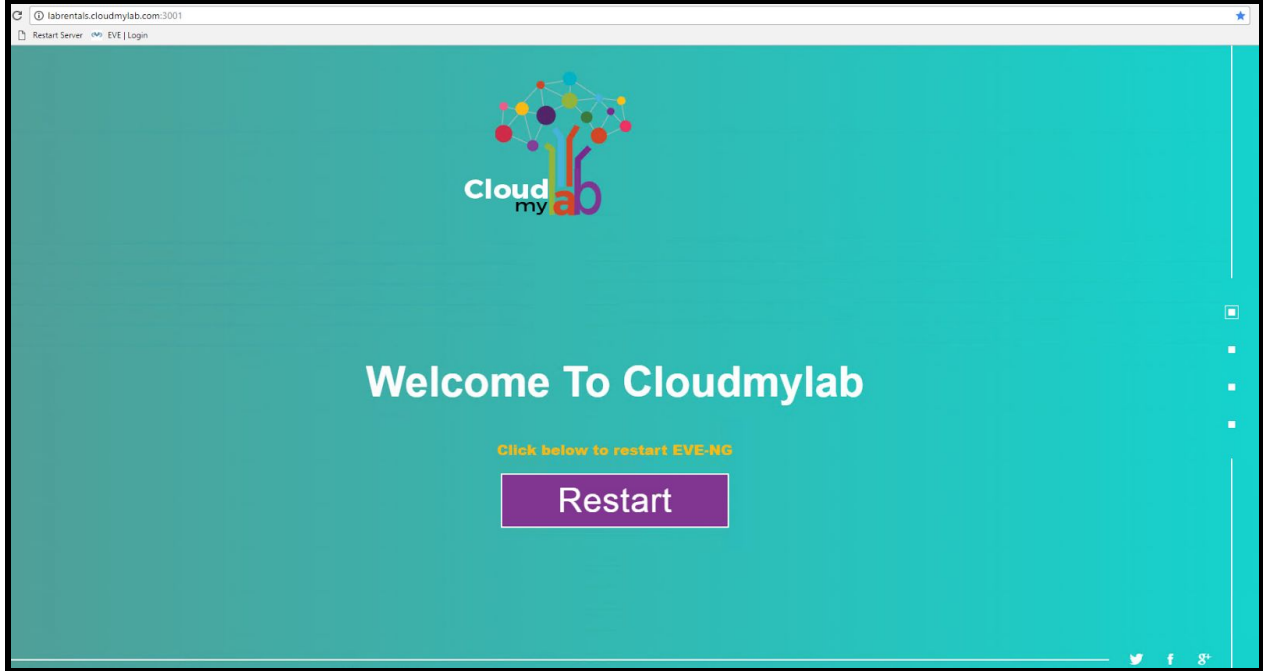

**D)** After that you will get the following screen with 45 seconds countdown timer.

Please be patient and wait for the timer to expire.(Do not reload the page)

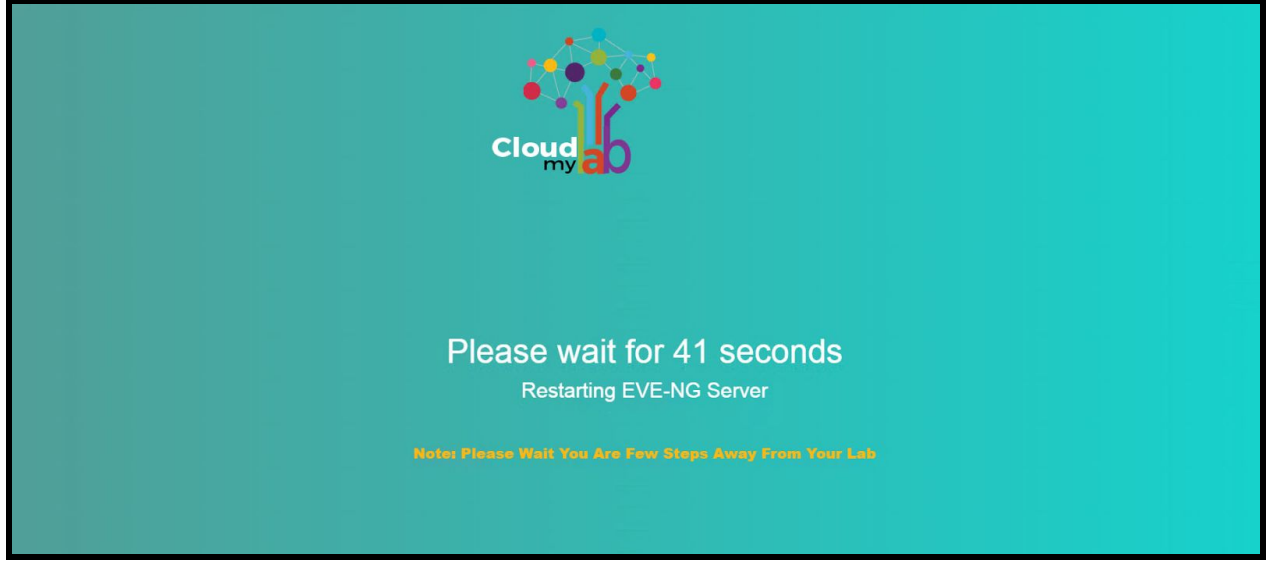

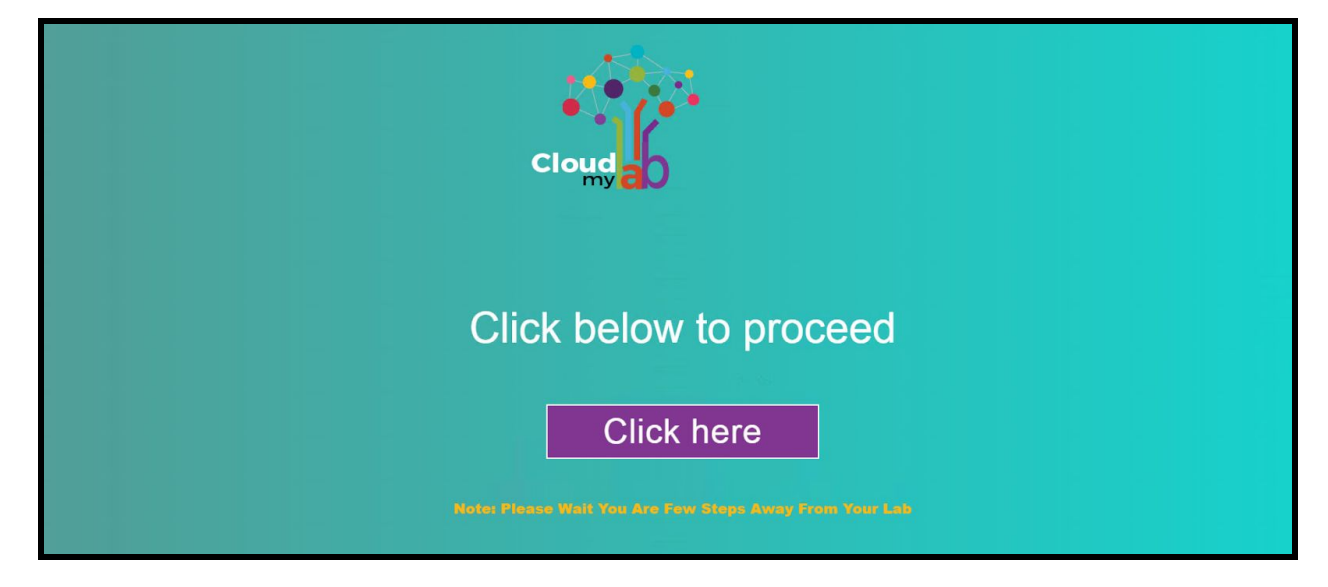

**E)** After the timer expires, following screen will appear. Click on "Click here" button to proceed.

**F)** You will see the following window. EVE-NG server address: Provided in access mail Username: **admin** Password: **eve**

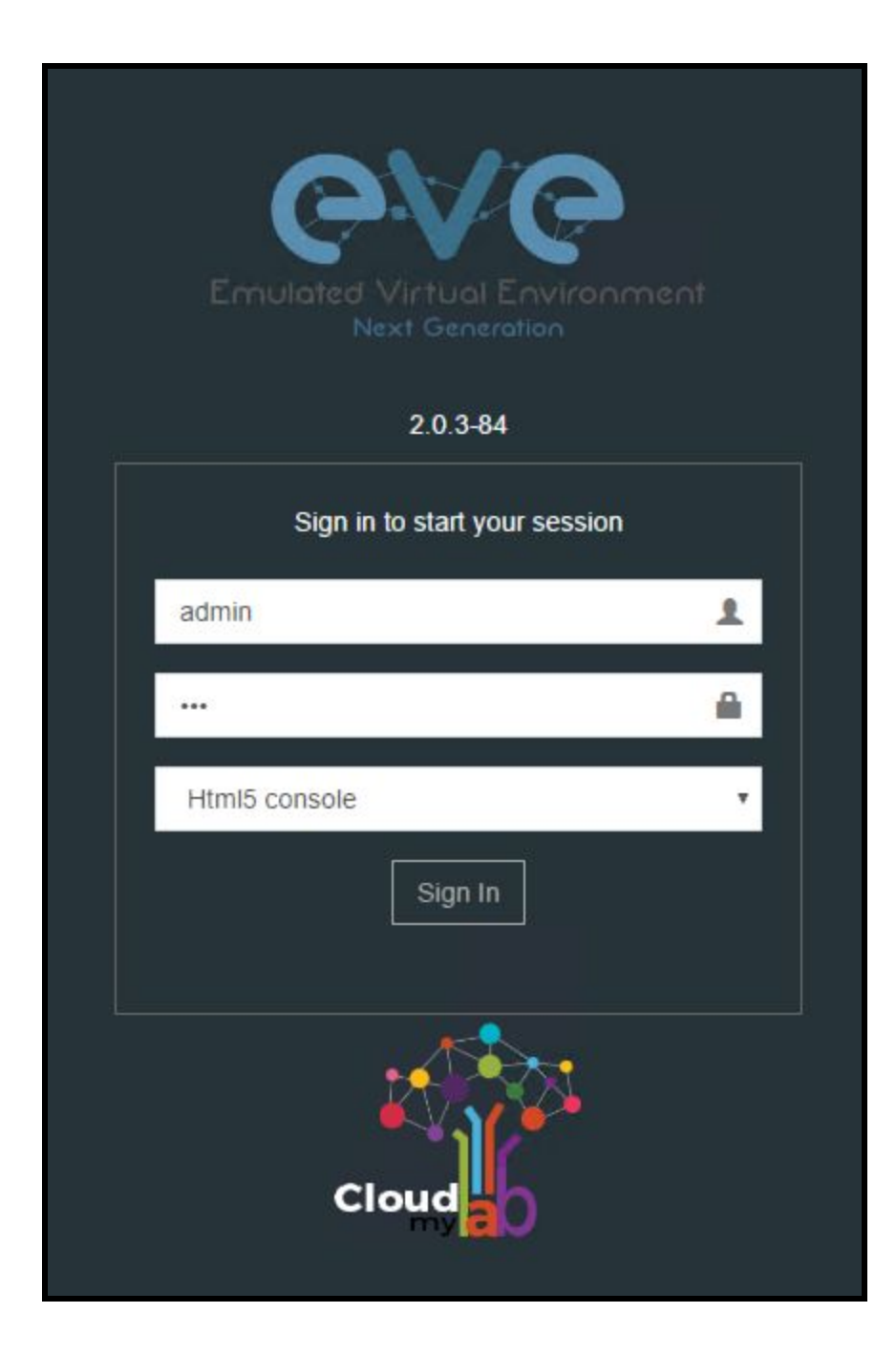

### <span id="page-8-0"></span>How to Use EVE-NG

EVE connecting nodes and creating first lab <https://www.youtube.com/watch?v=82M9vpx5UAU&t=60s>

EVE HowTo operate with intial configs <https://www.youtube.com/watch?v=uRmuLvbwAkk>

EVE Features Design labs mapping nodes with custom topology [https://www.youtube.com/watch?v=H\\_xwLwwFITI](https://www.youtube.com/watch?v=H_xwLwwFITI)

Note: The videos in the document are from external sources.